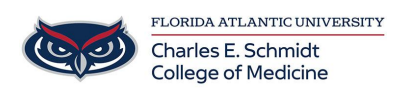

[Knowledgebase](https://comsupport.fau.edu/focus-win/kb) > [Qualtrics](https://comsupport.fau.edu/focus-win/kb/qualtrics) > [Qualtrics: Adding Instructions to a Survey](https://comsupport.fau.edu/focus-win/kb/articles/adding-instructions-to-a-qualtrics-survey)

Qualtrics: Adding Instructions to a Survey Samantha Starr - 2024-05-17 - [Qualtrics](https://comsupport.fau.edu/focus-win/kb/qualtrics)

## **Adding Instructions to a Qualtrics Survey**

1. Navigate to **fau.qualtrics.com**

2. In your Qualtrics Project (Survey), **Add New Question** and select **Text/Graphic.**

- 3. In the question box, type the instructions for your survey.
- 4. Add a graphic by selecting **Rich Content Editor**
- 5. Select **Picture Icon** to **Insert Graphic**
- 6. Select **Upload a New Graphic**
- 7. **Choose a File** from your computer or a **graphic from the**

**web** by pasting in a URL

 $\overline{Tip}$  #1: Adjust the Width to fit better in your survey (recommend size is at or below 770)

Tip  $#2$ : Select all (ctrl+a) to center text and graphic

8. Select Save

Tip #3: Add a Page Break after your instructions for your respondents to have a landing page before beginning the survey questions. Hover your mouse between your instructions and first question and click **Add Page Break** 

Tags [instructions](https://comsupport.fau.edu/focus-win/search/labels/all/instructions) [qualtrics](https://comsupport.fau.edu/focus-win/search/labels/all/qualtrics) [survey](https://comsupport.fau.edu/focus-win/search/labels/all/survey)